# PERSONA NATURAL

## DE ENVÍO DE DOCUMENTOS PARA MECANISMO

## DURANTE EL ESTADO DE EMERGENCIA

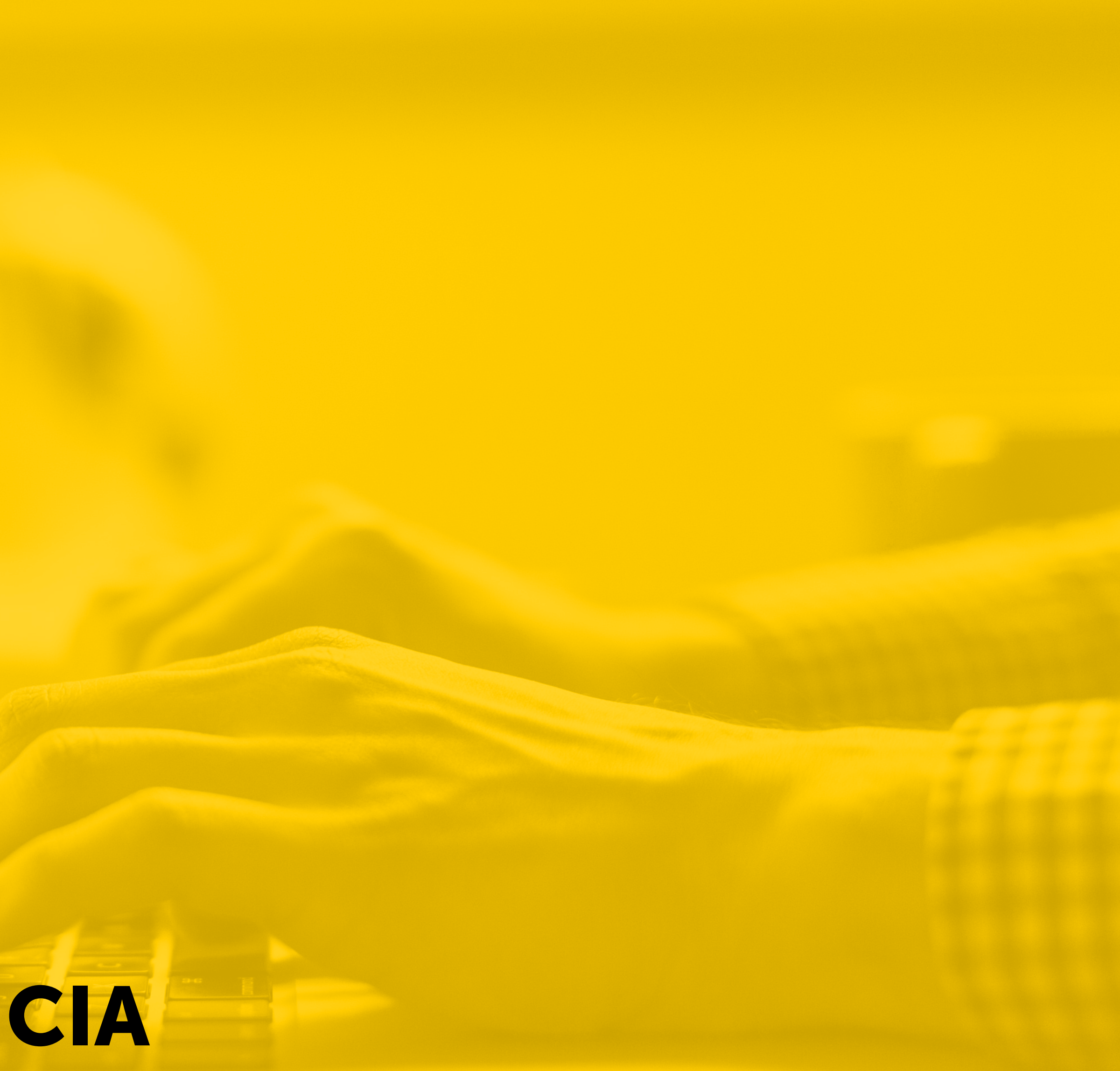

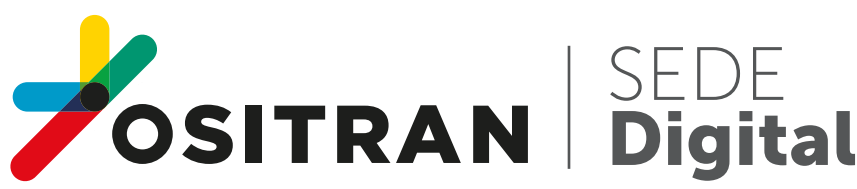

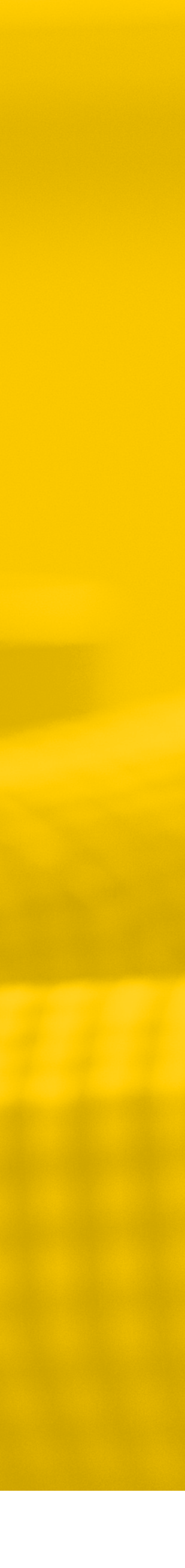

#### Ingresa al portal web del Ositrán

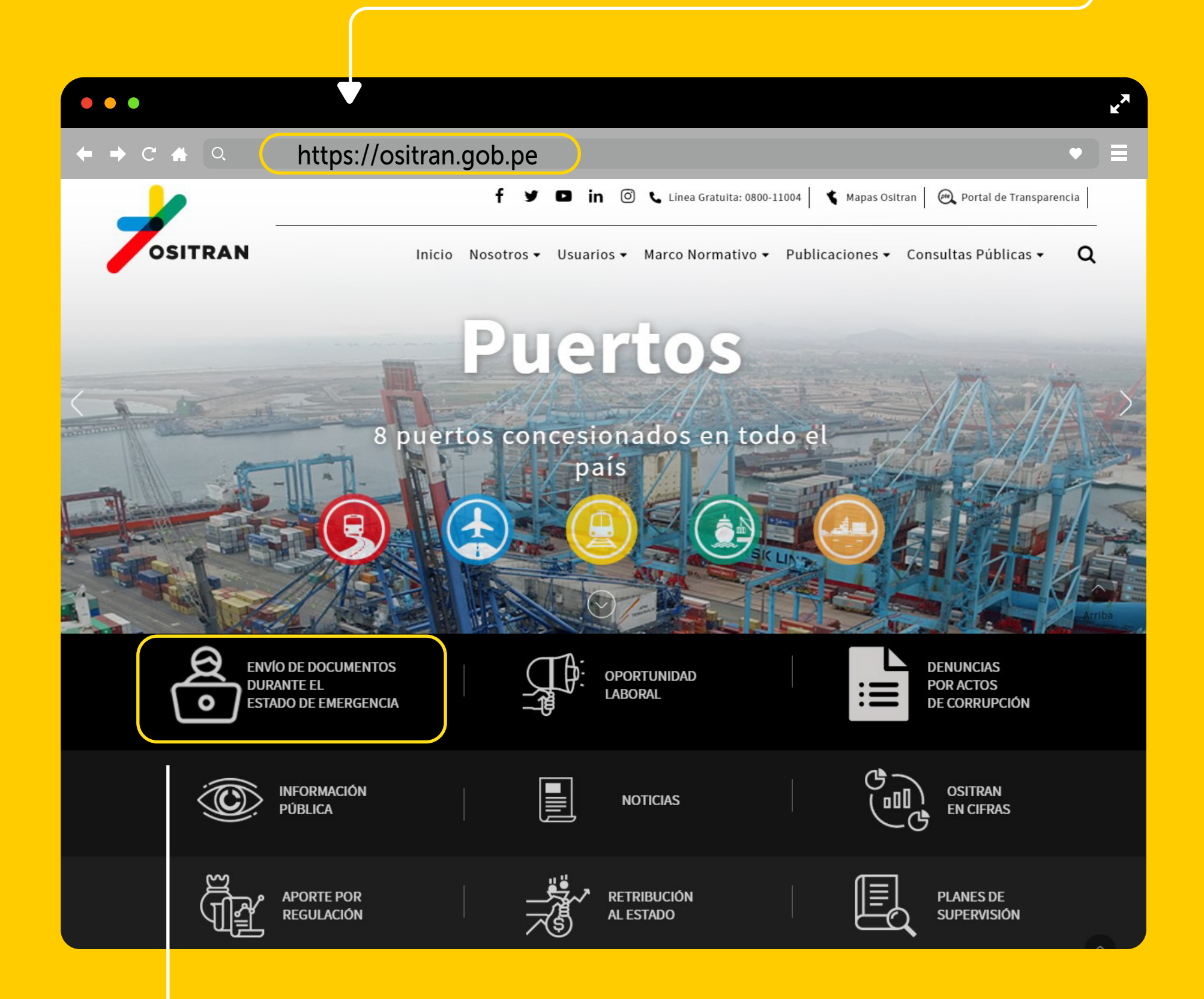

#### Haz clic en la opción Envío de documentos durante el estado de emergencia.

#### Posteriormente, aparecerá la ventana Control de Seguridad

## **Aparecerá la siguiente ventana<br>
con el marco normativo de este<br>
mecanismo.**<br>
Este proceso se realizará en el marco de los Decretos Supremos N° 044.<br>
Este proceso se realizará en el marco de los Decretos Supremos N° 044.<br> con el marco normativo de este mecanismo.

condiciones, y haz clic en el botón **Continuar** 

Control de seguridad No soy un robot reCAPTCHA Privacidad - Condiciones Valida los caracteres Continuar Cancelar que puedan presentarse y luego haz clic en el botón Continuar

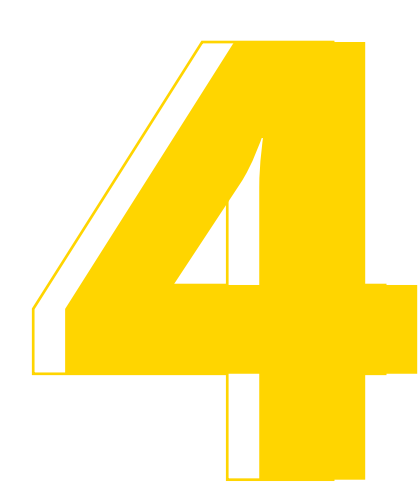

#### Debes leer el mensaje Avisos legales

#### Avisos legales

El administrado manifiesta, bajo su responsabilidad, que los datos consignados en el formulario son ciertos y que cumple con los requisitos establecidos en la normativa vigente. Las opciones Mesa de Partes Virtual Persona Jurídica y Mesa de Partes Virtual Persona Natural se brindan en el marco de los requisitos establecidos en la normativa vigente para acceder a los servicios públicos digitales del Ositrán. Para el caso de la opción Envío de documentos durante el estado de emergencia, en el marco de los Decretos Supremos Nº044-2020-PCM y 051-2020-PCM y normas conexas, el administrado se sujeta a la fiscalización posterior contemplada en el artículo 34 del Texto único Ordenado de la Ley de Procedimiento Administrativo General, aprobado por Decreto Supremo Nº004-2019-JUS y se compromete a confirmar los actos de presentación realizados durante el estado de emergencia, cuando éste concluya.

(\*) Los datos facilitados por Ud. en este formulario pasarán a formar parte de los archivos digitales de propiedad del Ositrán y podrán ser utilizados por el titular del archivo para el ejercicio de las funciones propias en el ámbito de sus competencias. De conformidad con la Ley 29733, Ley de protección de datos personales.

OHe leído y acepto los términos y condiciones

Continuar

Cancelar

aceptar los

términos y

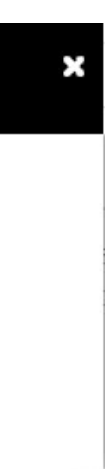

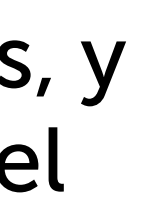

#### Una vez ubicado en la siguiente pantalla, da clic al botón Iniciar

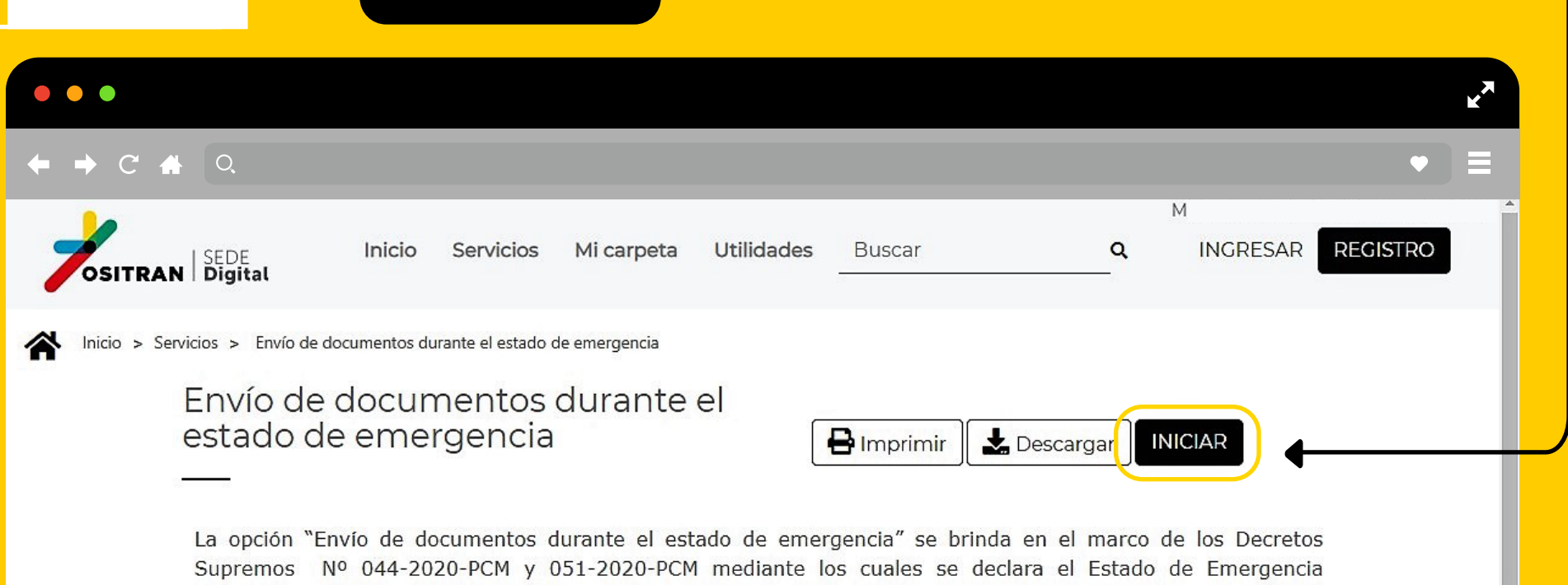

Nacional. Por lo que, este medio permite la presentación de documentos de carácter prioritario o que no se encuentren dentro de los alcances del numeral 2 de la segunda disposición complementaria final del Decreto de

Urgencia Nº 026-2020 o del artículo 28 del Decreto de Urgencia Nº 029-2020.

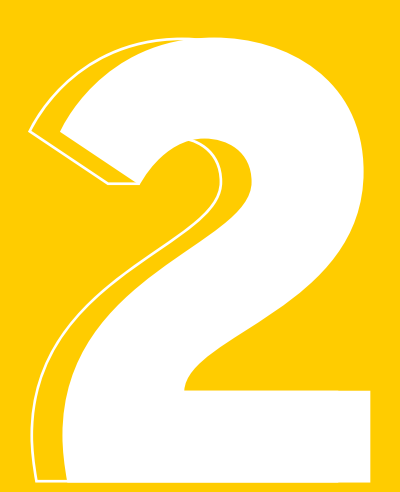

Haz clic en Sí, y continua.

JUS y se compromete a confirmar los actos realizados durante el estado de emergencia cuando ésta concluya, ya sea mediante documento escrito con firma manuscrita o documento electrónico con firma digital.

**No** 

Si

¿Desea continuar?

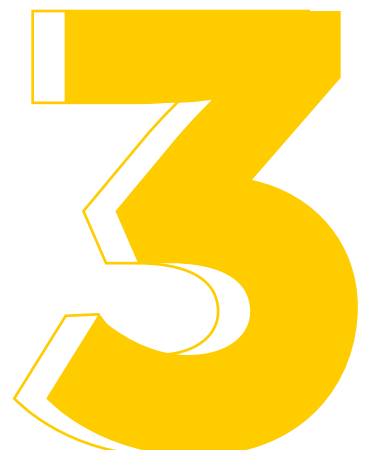

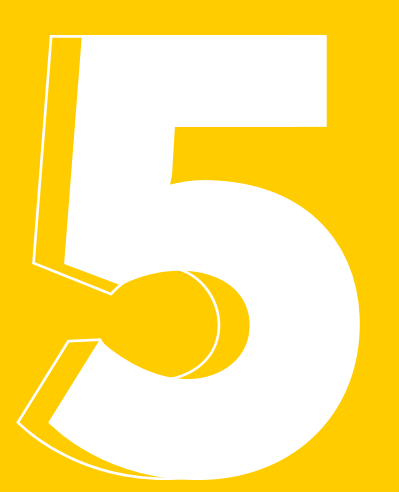

#### Completa el Formulario de Presentación, llenando todos los campos y haz clic en el botón

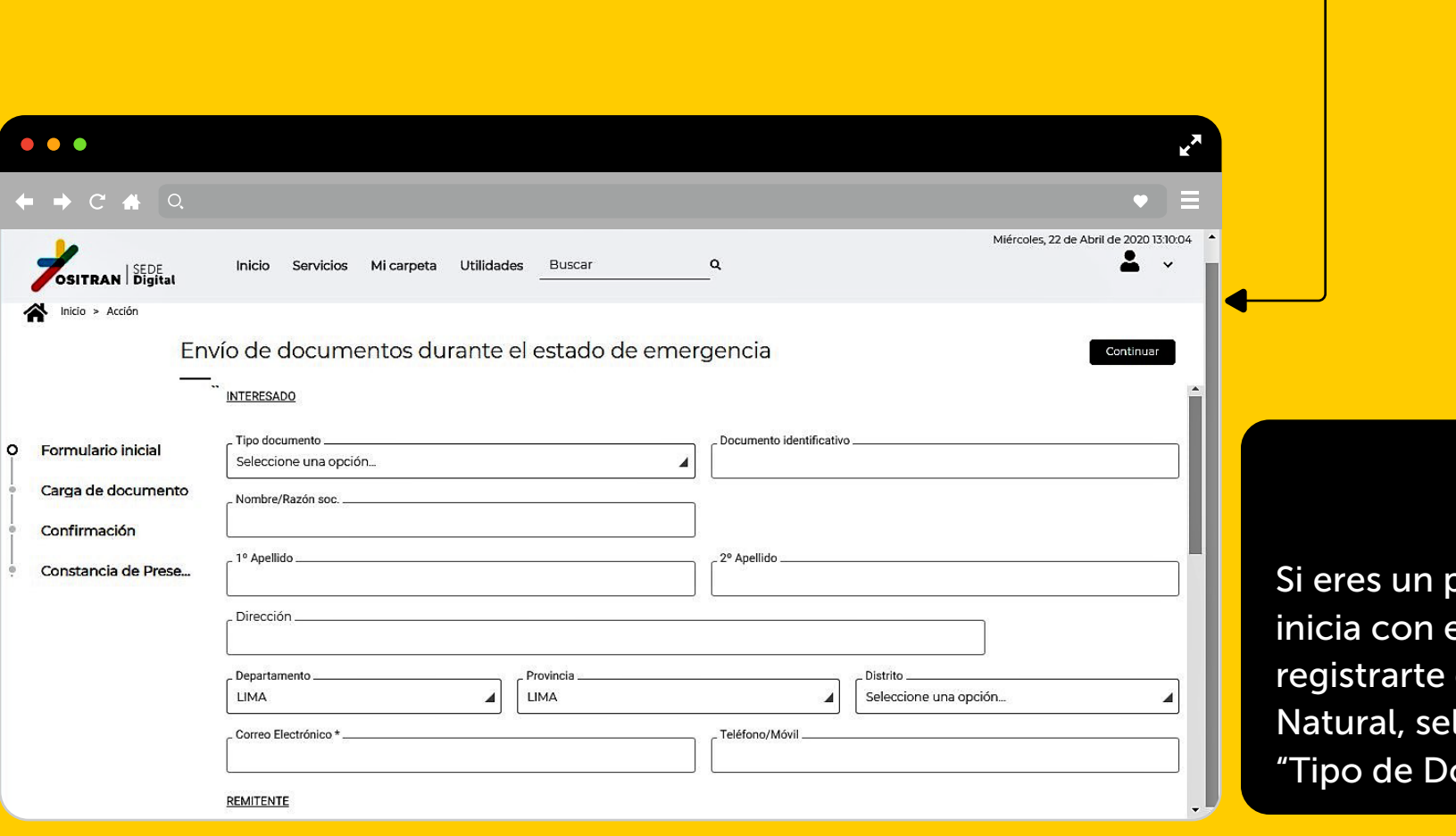

#### Carga el documento principal, a través de la opción Acciones.

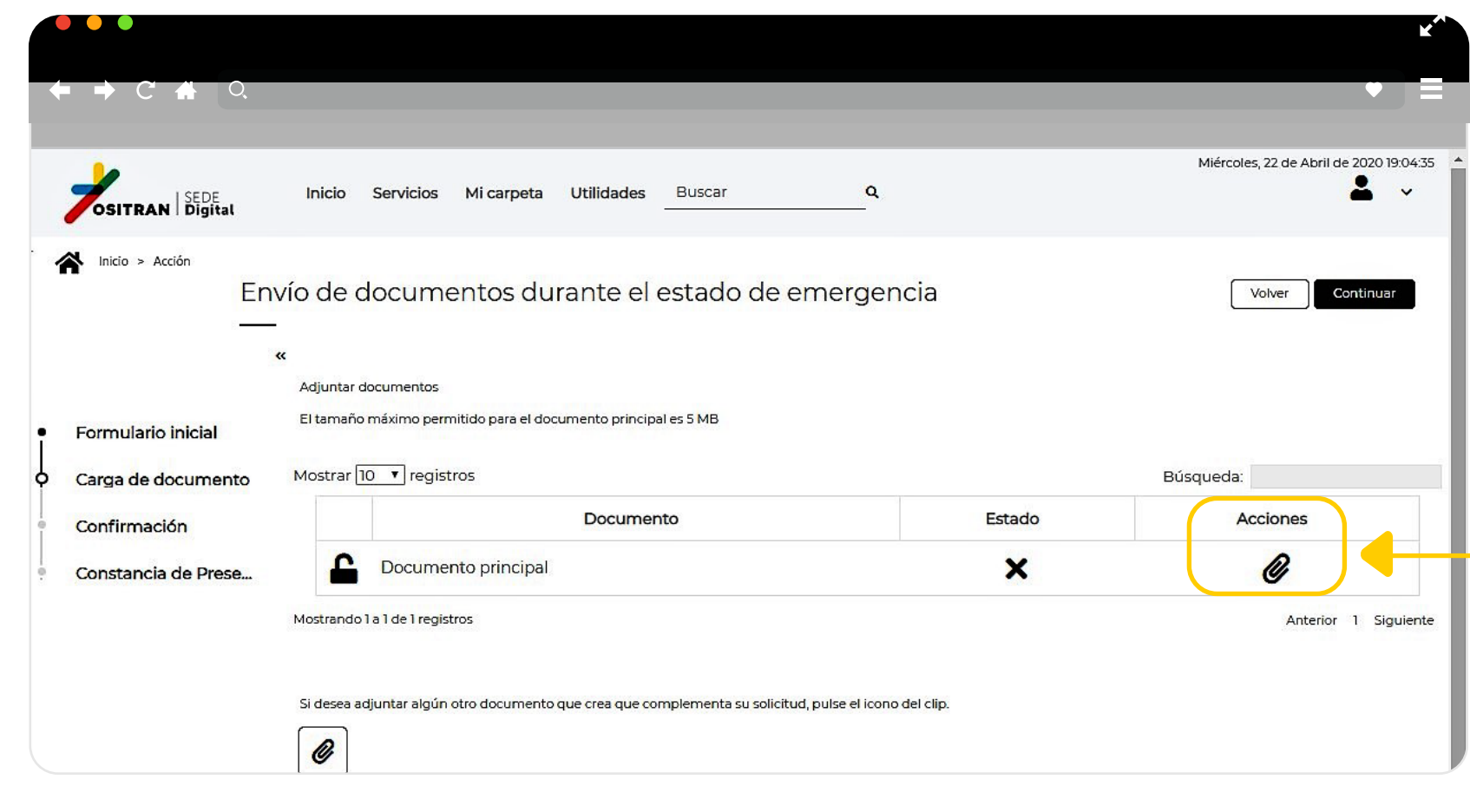

Continuar

Del "Remitente"

**Ingresa los datos personales solicitados en el formulario.** 

◆ En el documento principal deberá visualizarse la imagen de la firma manuscrita del emisor y deberá cumplir todas las formalidades exigidas en el TUO de la Ley del Procedimiento Administrativo General, aprobado por D.S. N°004-2019-JUS, sujetándose a la fiscalización posterior, contemplada en el artículo 34 de dicha norma.

◆ El documento principal no deberá exceder de 5MB.

·/武·

- Deberás ingresar los datos del documento que se va a presentar, tales como:
	- Tipo y número de documento: De la ventana desplegable selecciona la opción "Carta" e indica la extensión del tipo documental.

Los documentos firmados deben estar en formato PDF.

Fecha de documento: Haz clic en el símbolo de calendario para seleccionar la fecha  $\Box$  del documento que vas a presentar, que puede ser diferente a la fecha de presentación de este, a través del presente mecanismo.

Área destino: Selecciona el área del Ositrán a quien va dirigido el documento.

Aviso: Considerar que a la dirección electrónica consignada se enviará la respuesta al documento presentado.

oveedor y tu RUC

dígito 10, deberás

ccionando DNI en

omo Persona

ocumento".

 $\sum_{i=1}^{n}$ 

Evita colocar caracteres extraños en el nombre de los archivos, tales como tildes, ñ, \$, %, &, !, ', ¡, ¿, ", <, >,?, ; , ñ, #, /, \, entre otros.

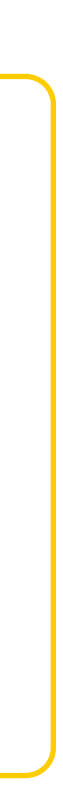

#### Si deseas cargar documentos adicionales (anexos), podrás hacerlo desde la opción Si deseas carg<br>
adicionales (a<br>
hacerlo desde<br>
ubicada en la<br>
parte inferior parte inferior de la tabla.

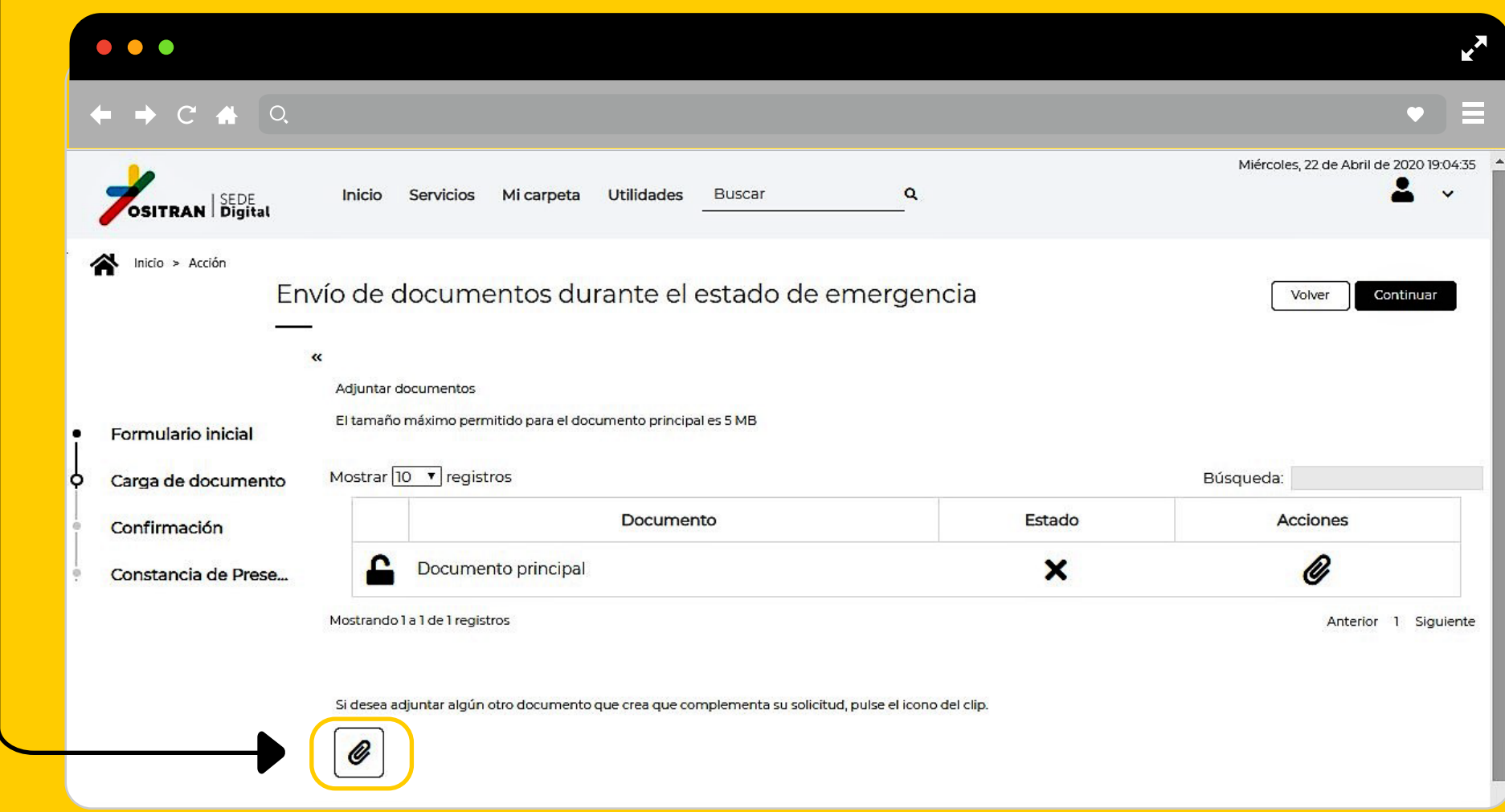

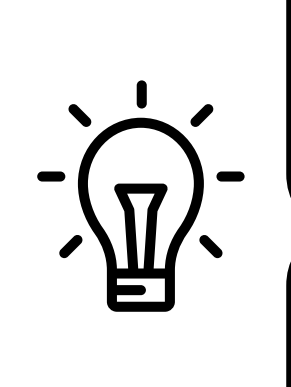

El peso máximo de cada anexo es de 800 MB. No hay límite en el número de anexos.

La primera vez necesitarás instalar el componente eSignaDesktop (ver abajo).

#### Verifica que el

8

#### documento principal y anexos,

de ser el caso, estén subidos correctamente

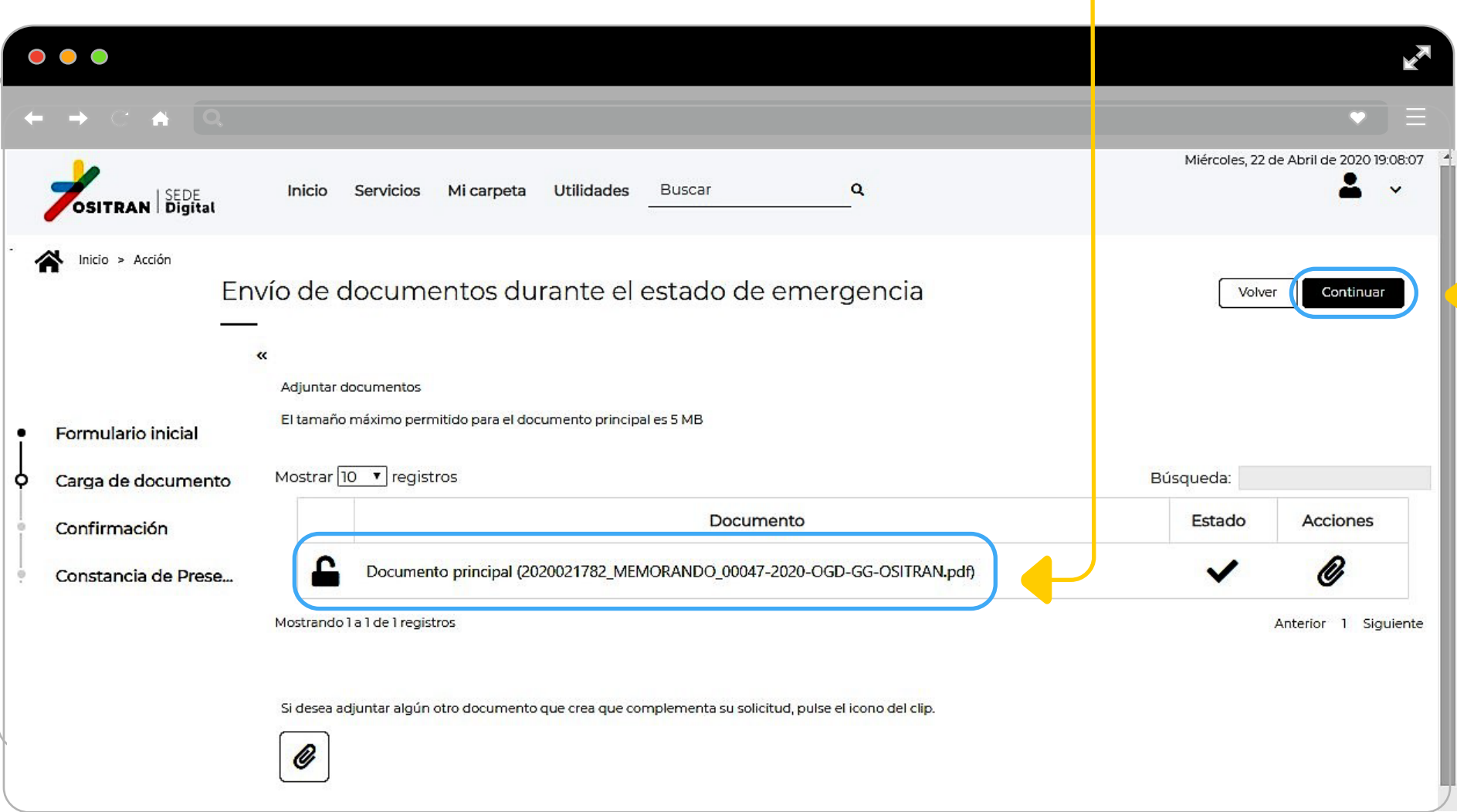

#### y haz clic en el botón Continuar.

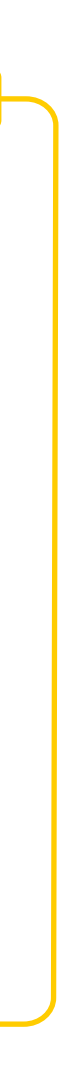

#### A continuación, se generará el Código de solicitud. Haz clic en el botón Finalizar.

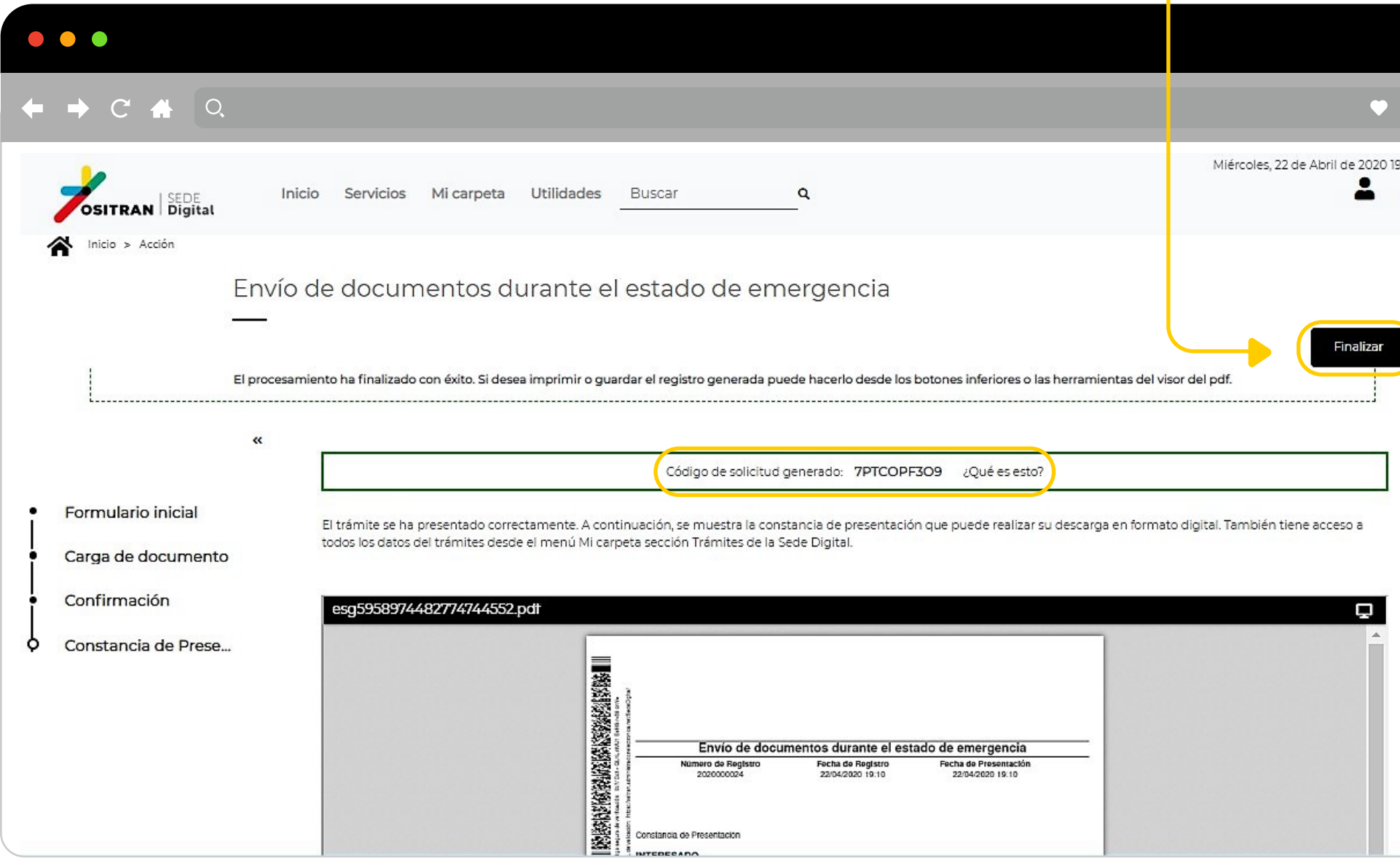

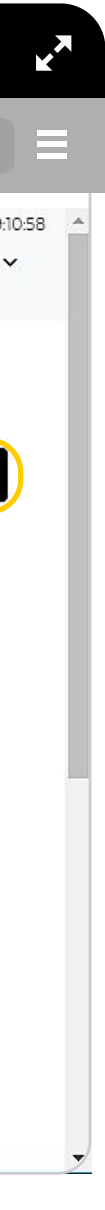

#### Aparecerá una ventana para que confirmes la finalización del trámite. Haz clic en Si y continúa.

#### Finalización de la tramitación

El siguiente paso, al tratarse del último, no permitirá volver atrás y modificar los datos.

 $N$ o $S$ i

:Desea finalizar la acción)

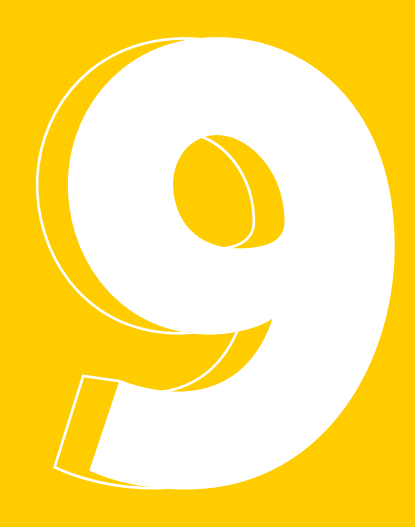

#### Visualizarás la Constancia de Presentación. Haz clic en el botón Finalizar.

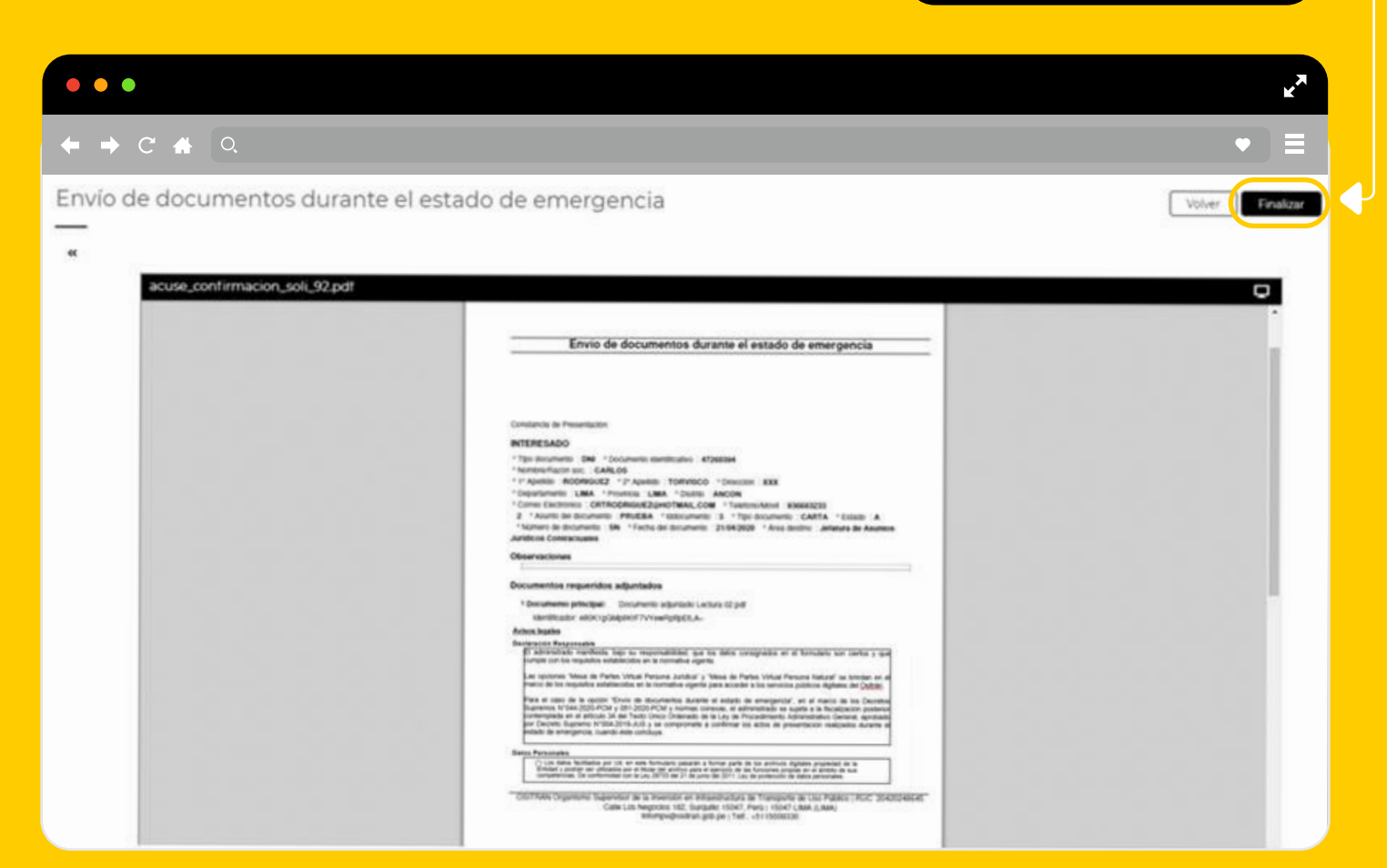

#### Con la Constancia de Presentación,

se hace efectiva la presentación de la documentación.

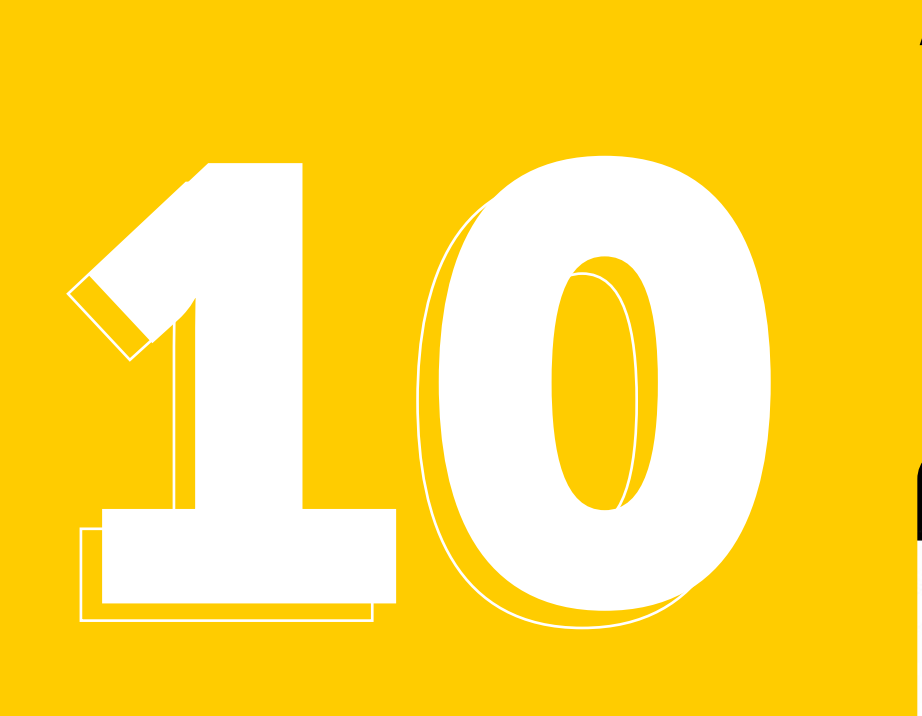

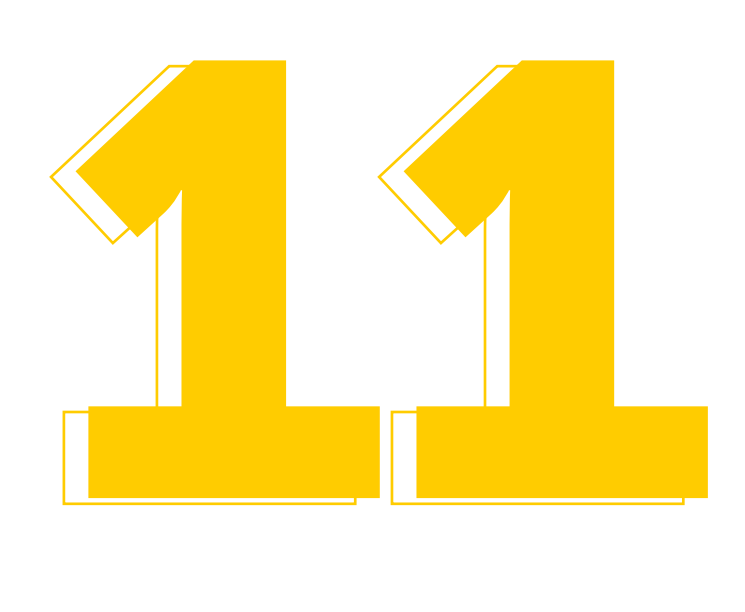

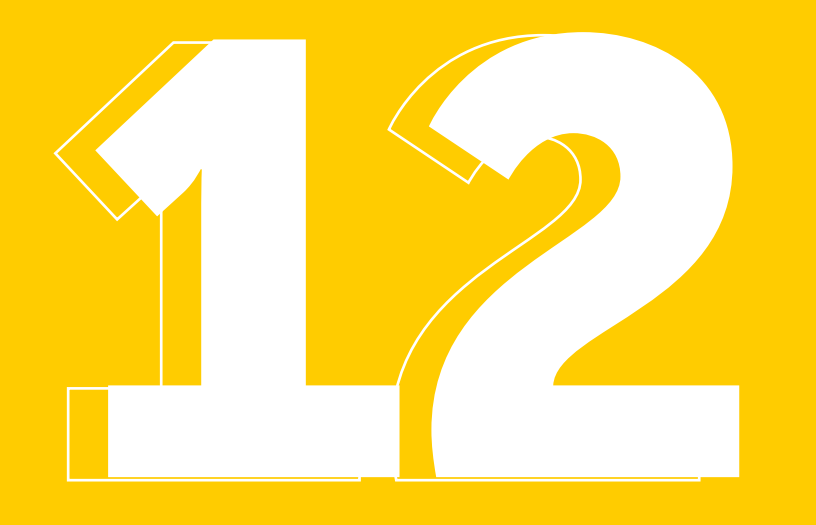

#### Finalizada la presentación, visualizarás los datos generales del trámite.

La Constancia de Presentación no equivale al Cargo de Recepción. Este será enviado a tu correo consignado en la presentación del documento una vez el personal de Mesa de Partes reciba tu documento, según el horario de atención del Ositrán.

## Finalizada la presentación, También será enviada al correo electrónico<br>visualizarás los datos consignado en el Formulario de<br>penerales del trámite.<br>Presentación. consignado en el Formulario de Presentación.

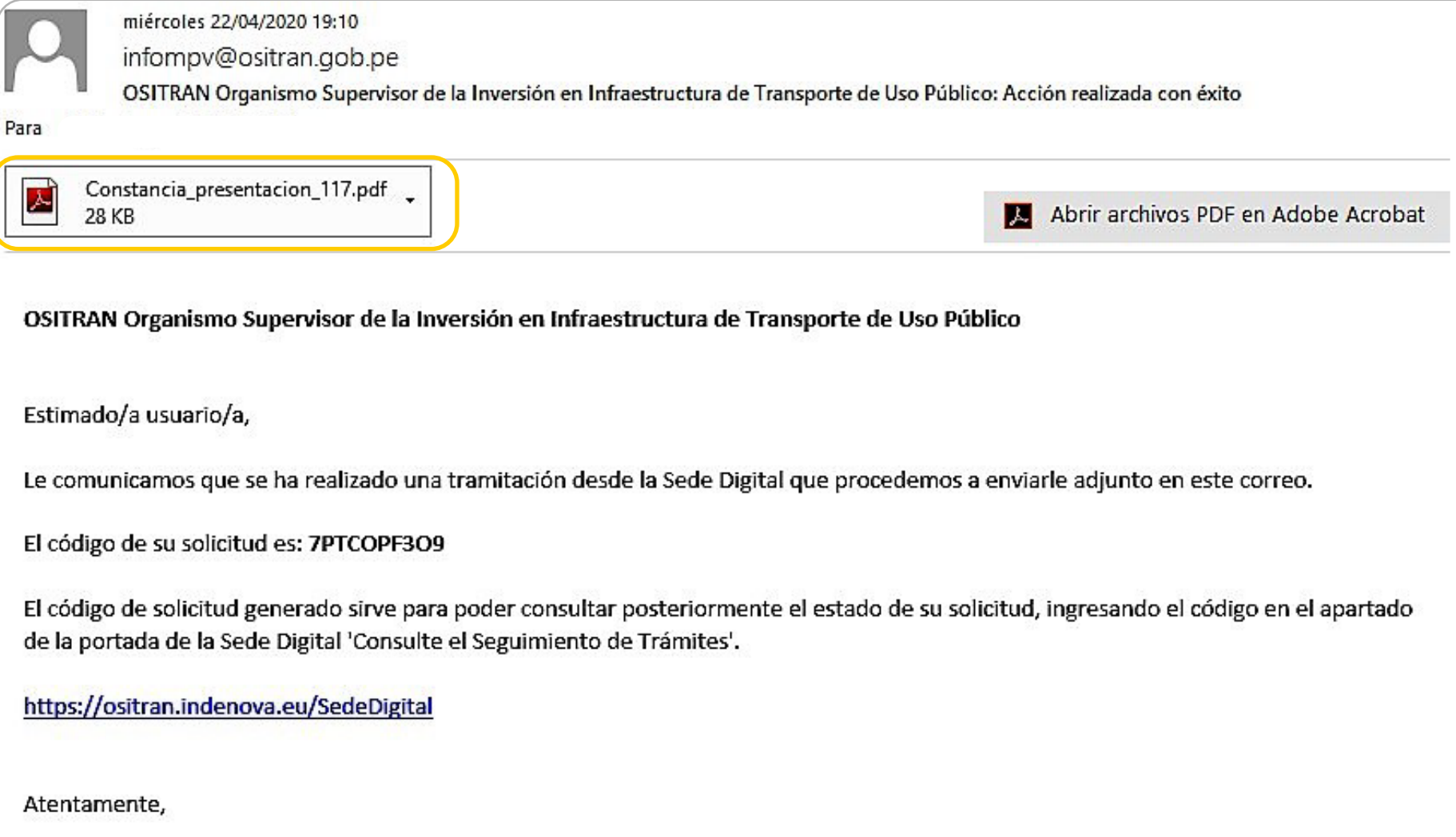

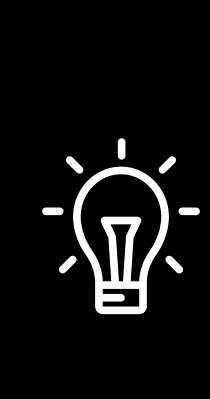

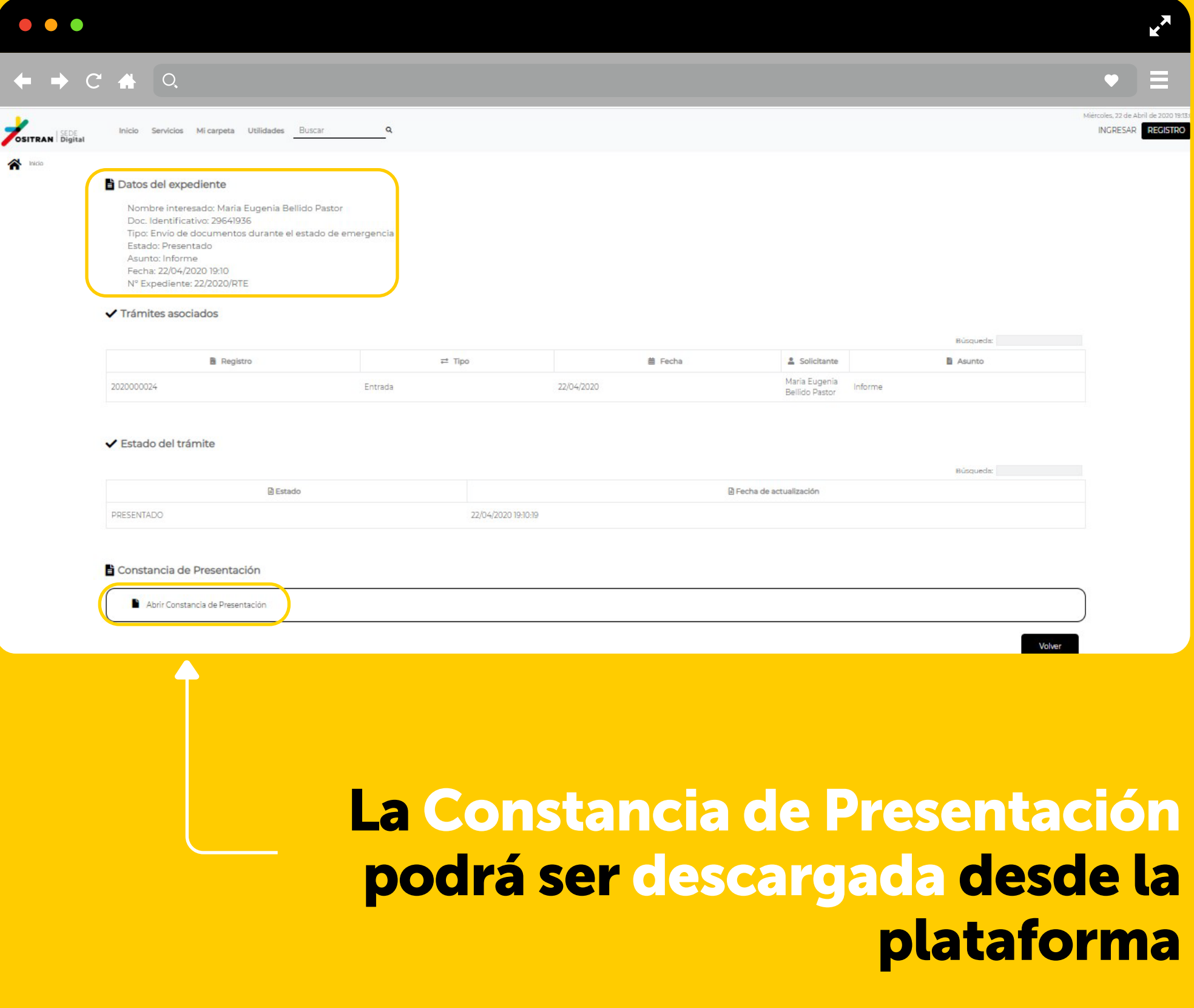

Cuando procedas a adjuntar documentos, la plataforma buscará automáticamente el componente eSignaDesktop. Para instalarlo deberás seguir los siguientes pasos:

> A continuación, visualizarás una ventana para descargar la aplicación eSignaDesktop.

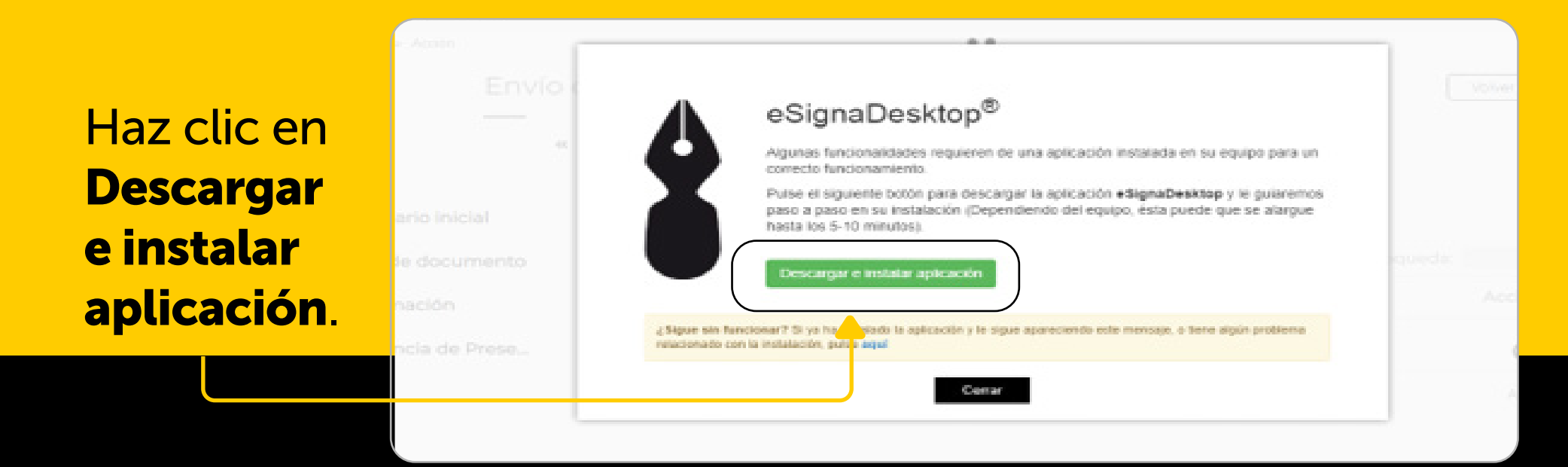

En la parte inferior de la ventana de Registro de usuario, se ubicará el archivo del componente.

Haz clic en la opción ejecutar para que proceda a descargar el componente eSignaDesktop.

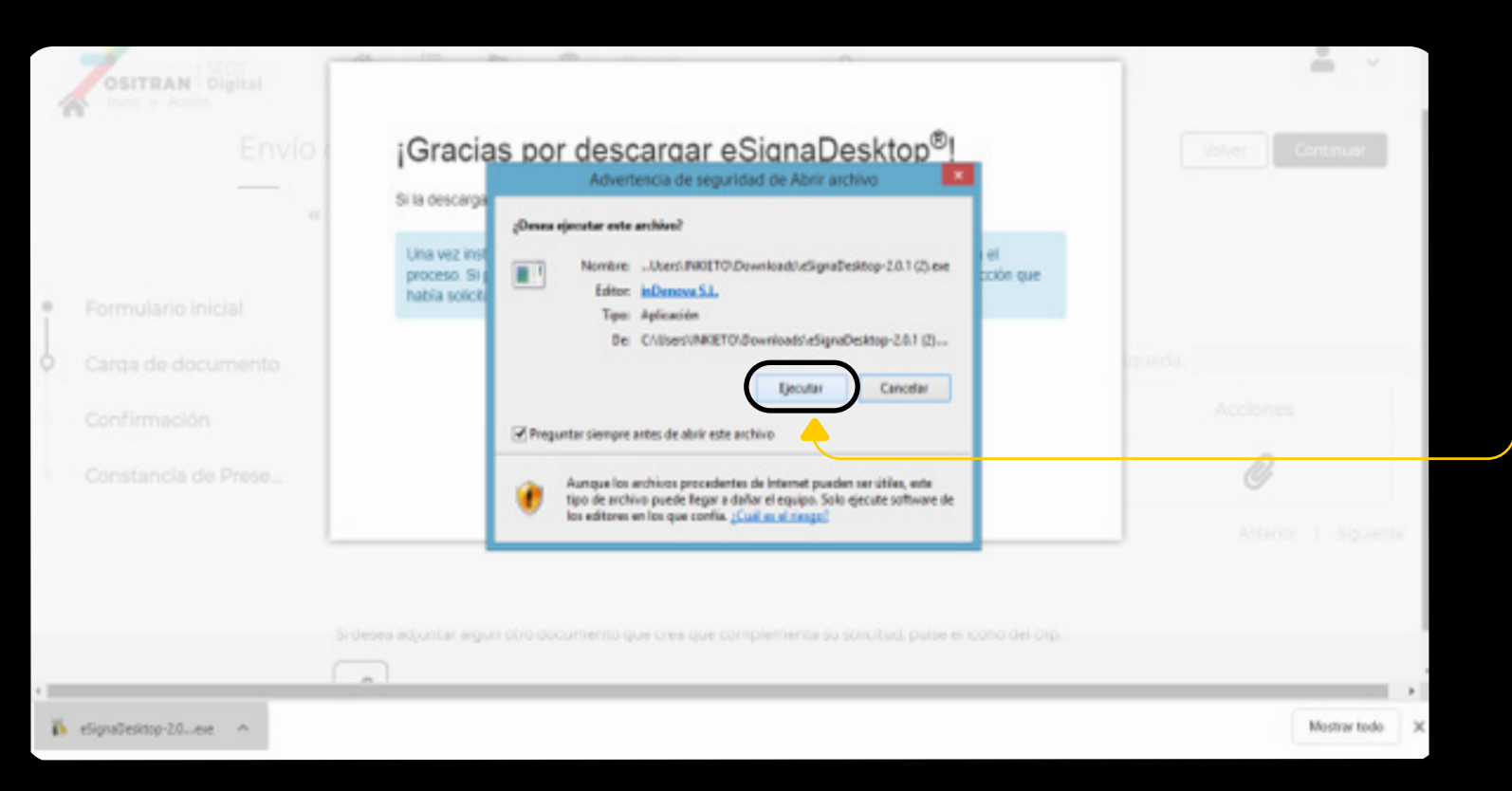

Luego haz clic en el botón instalar y espera que se efectué la instalación del componente eSignaDesktop. Finalmente saldrá una ventana comunicando que el componente fue instalado correctamente.

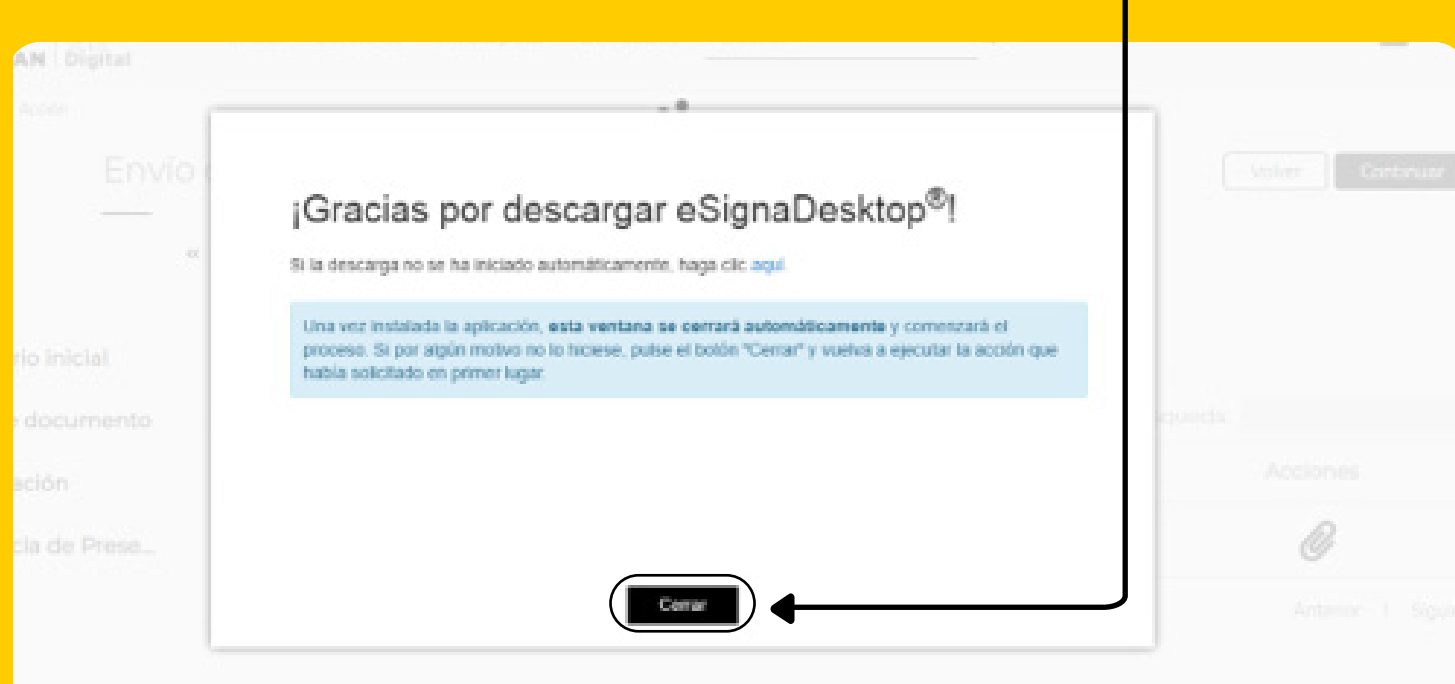

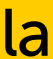

#### INSTALACIÓN DEL COMPONENTE eSignaDesktop

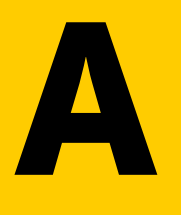

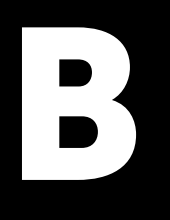

C

D

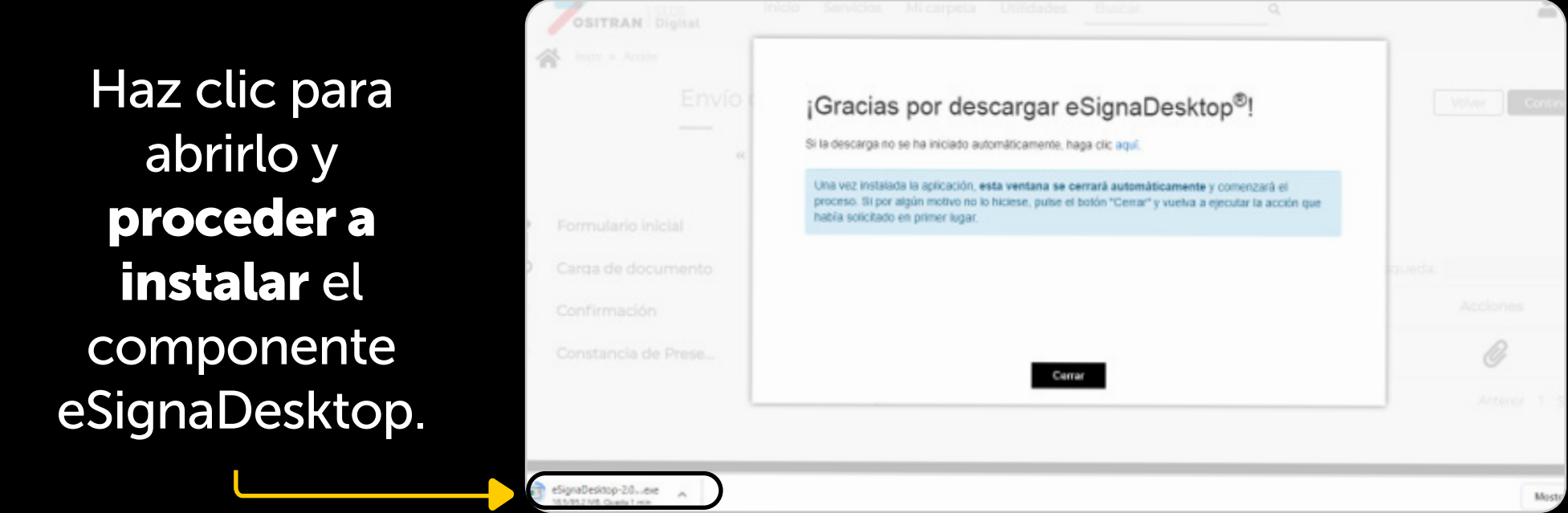

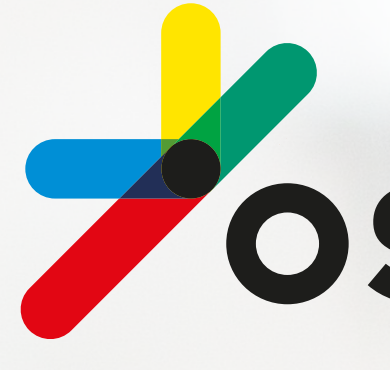

# de transporte de

FER THE

# VOSITRAN

Somos el Supervisor

de la infraestructura

uso público